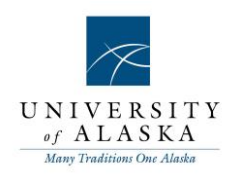

## **Quick Reference Guide – Creating a recruitment/requisition**

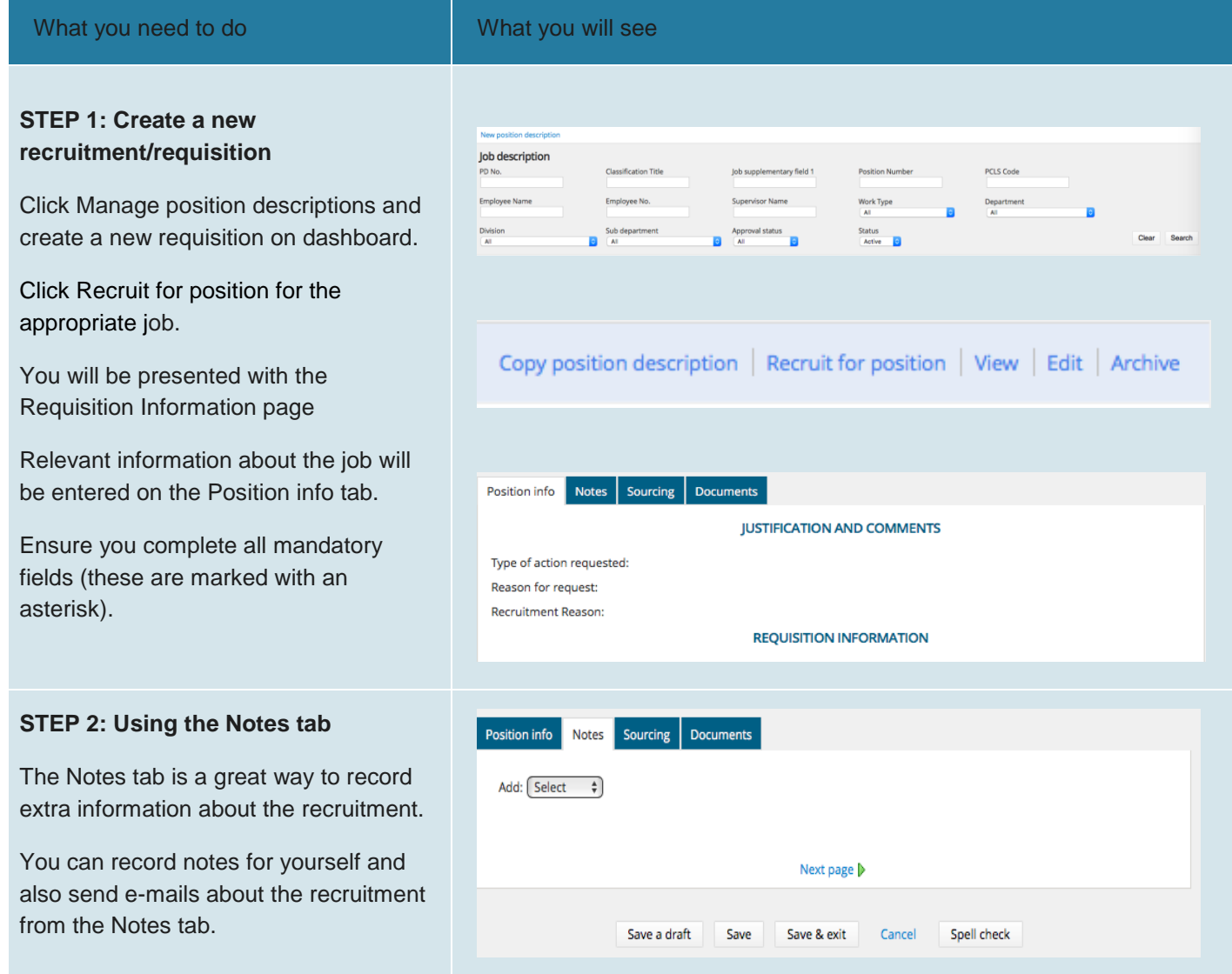

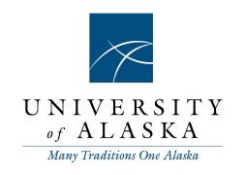

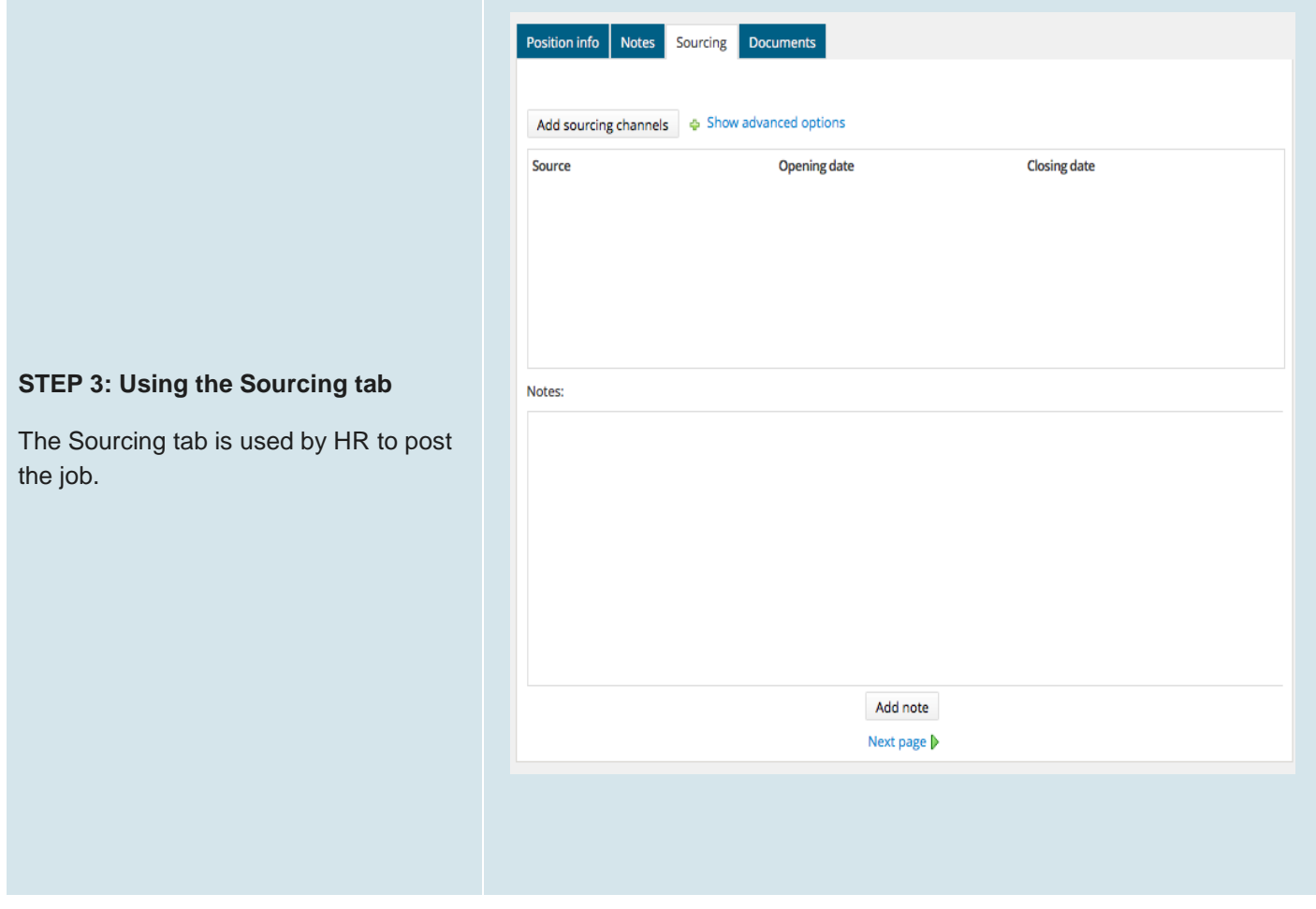

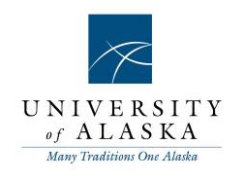

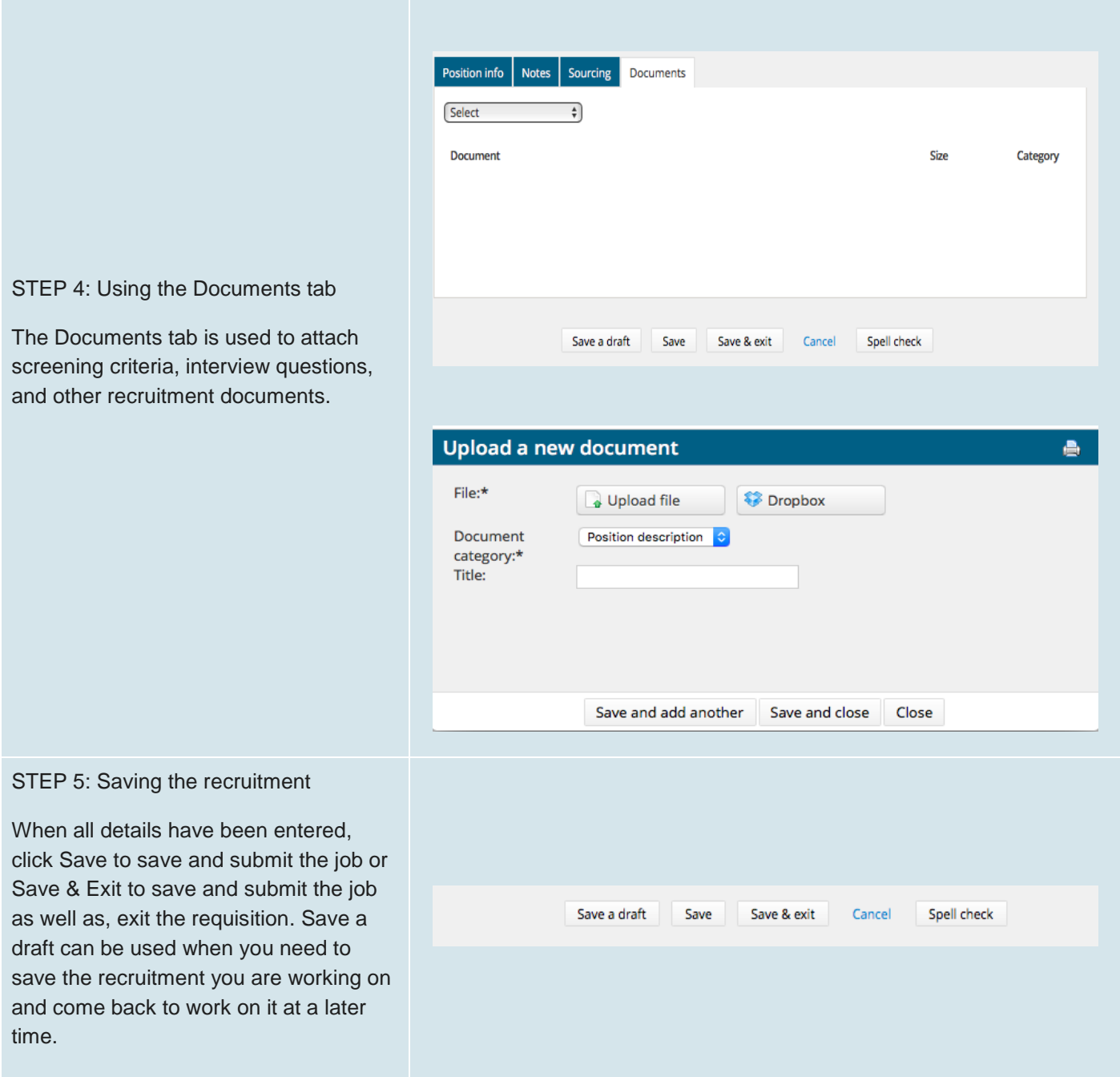

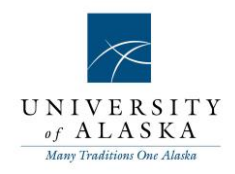

STEP 6: Viewing a job

Click Manage jobs on the right hand navigation menu.

You can choose to view all jobs, or filter the page to only display certain jobs (note that you will only see jobs that relate to the team/s that you have access to).

You can filter jobs by status by selecting a status from the Status drop-down list on the left-hand side of the page. For example, you may want to view all jobs in an 'Offer' status.

Click Show other search criteria to view other criteria by which you can filter your search on.

You may choose to search for jobs by working title, job number, or any other available criteria.

Click the Search button on the righthand side of the page.

Identify the job that you would like to view, and click Edit.

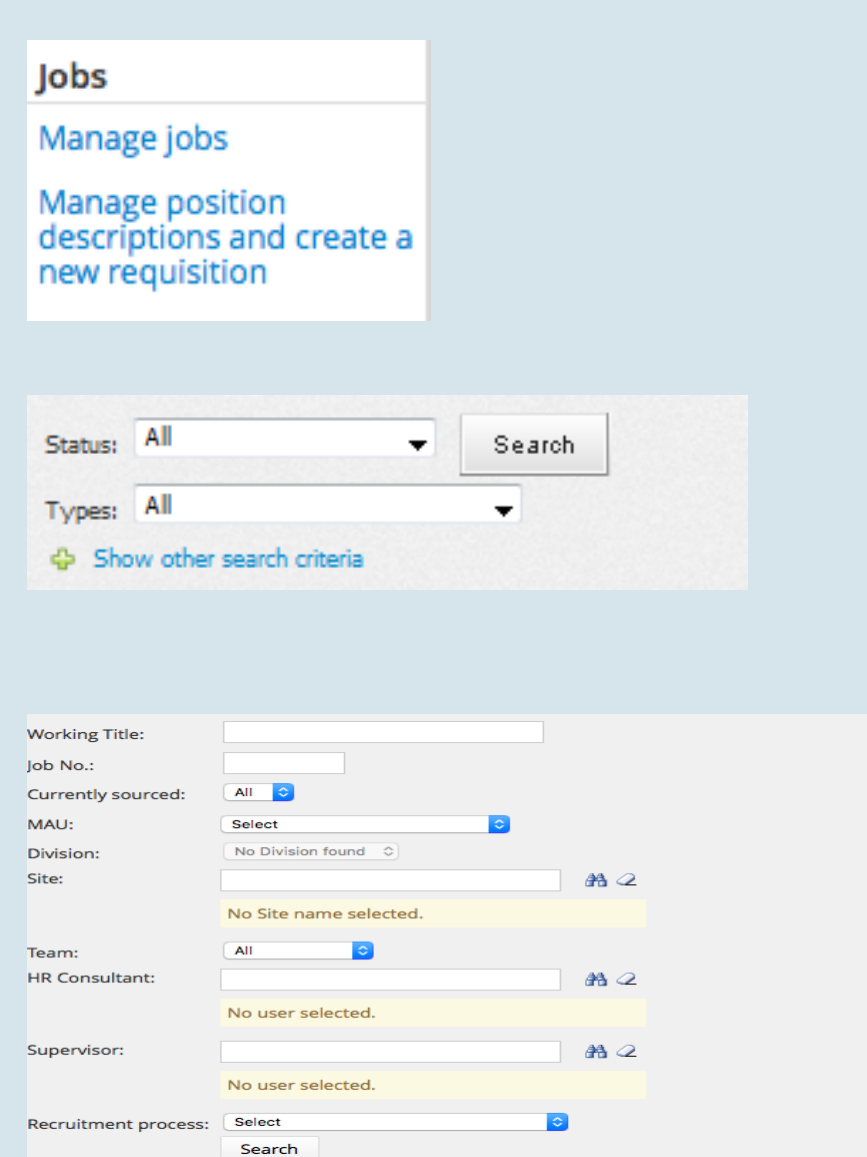

## Quick Reference Guide – Creating a Requisition (Recruitment)

This will walk you through all the fields for creating a Requisition (Recruitment)

## **What you need to do What you will see**

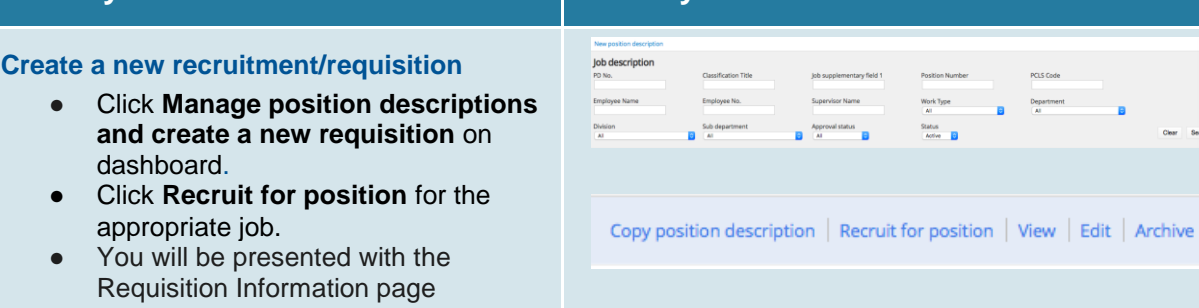

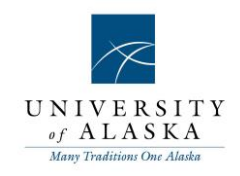

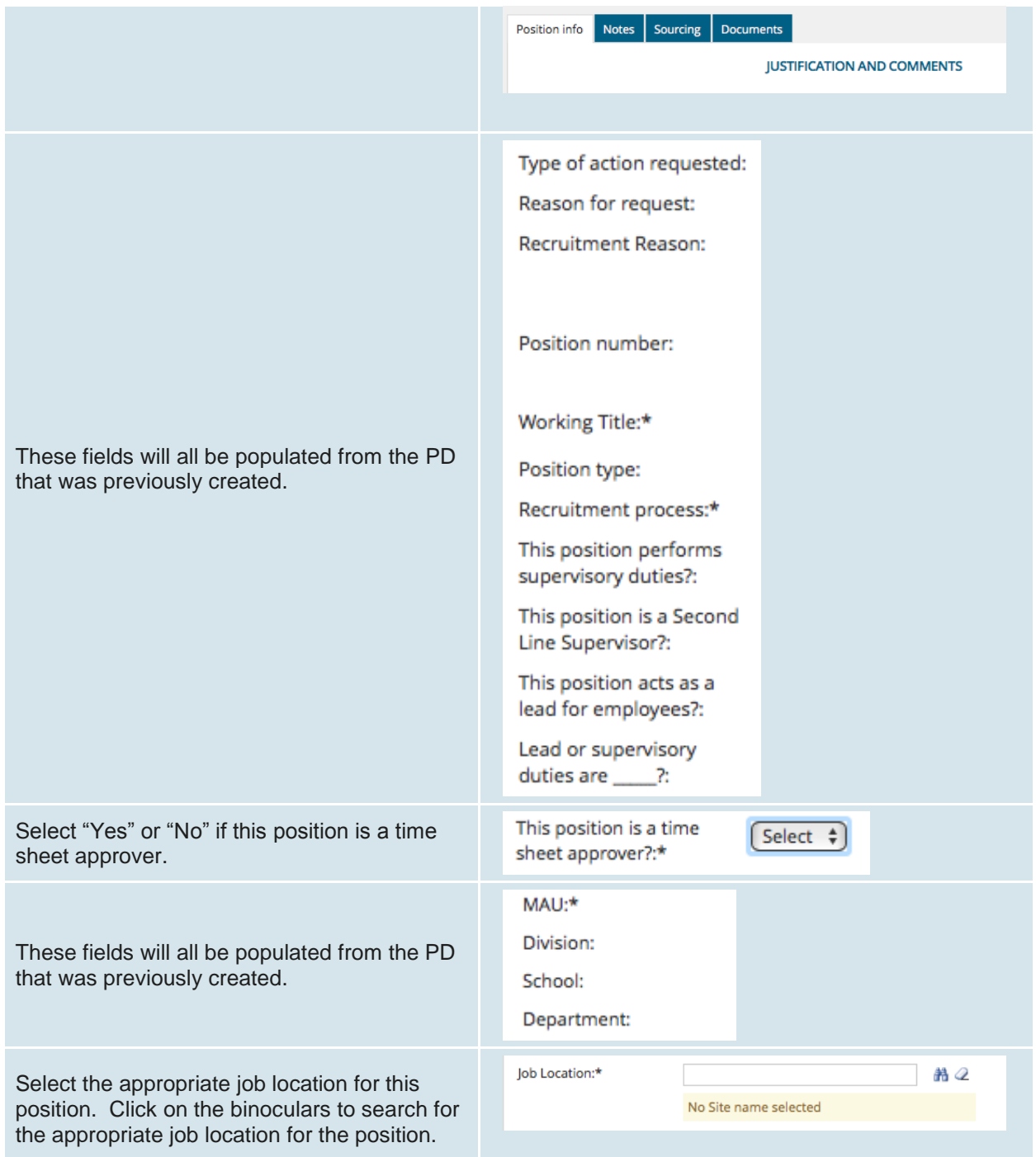

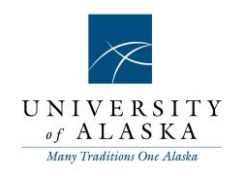

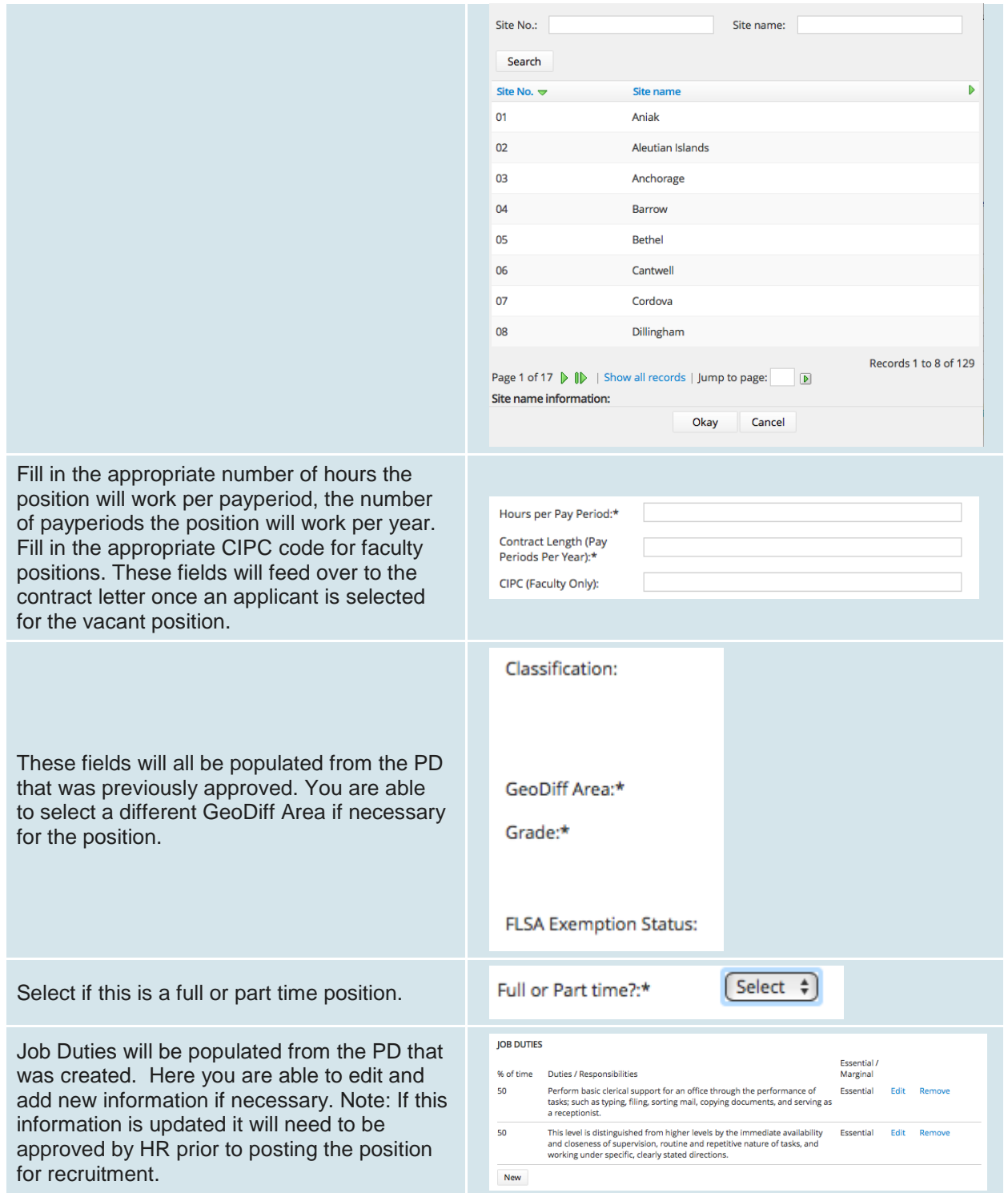

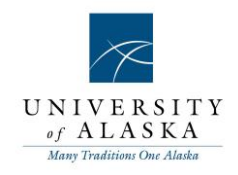

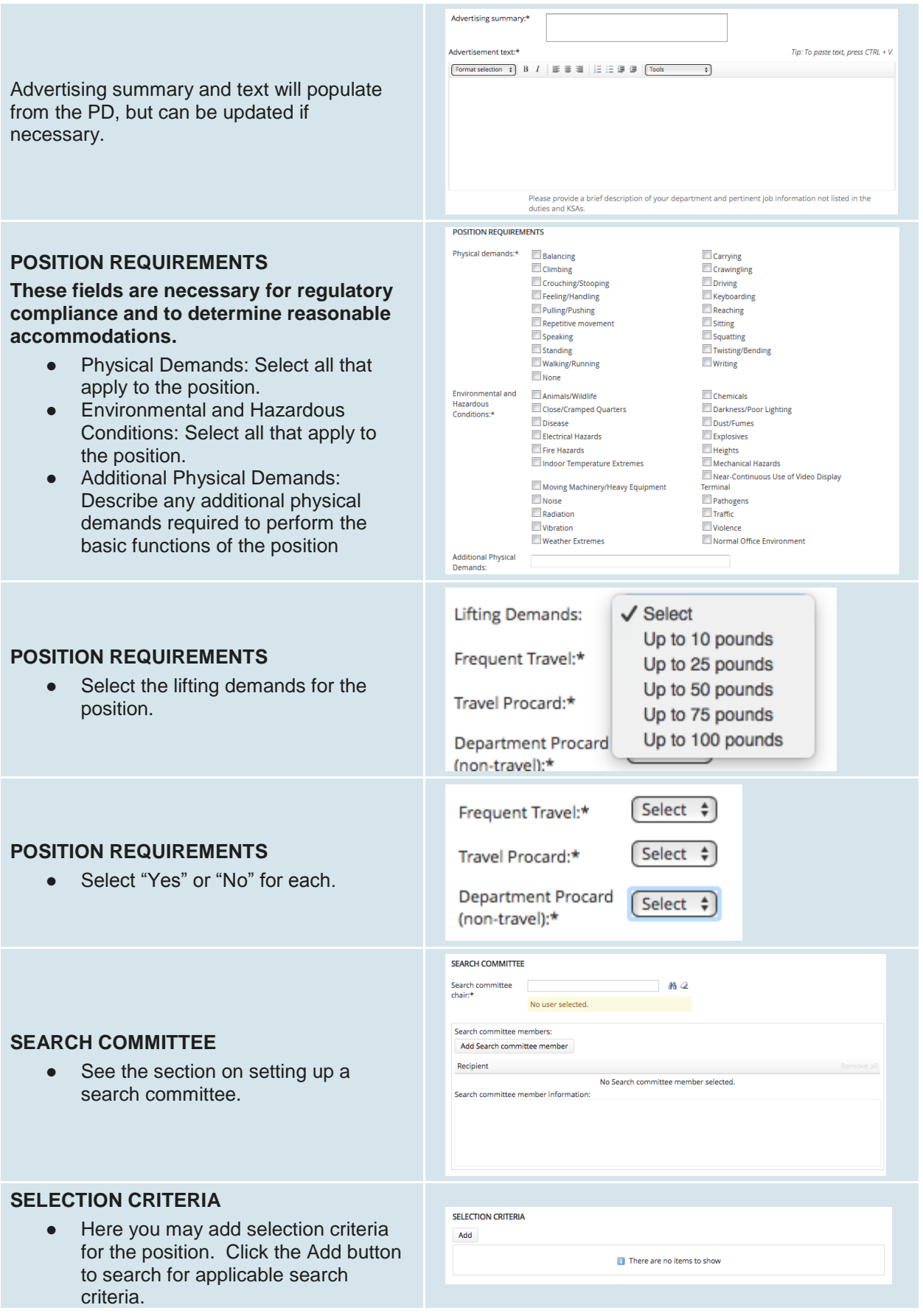

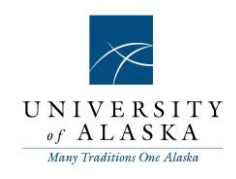

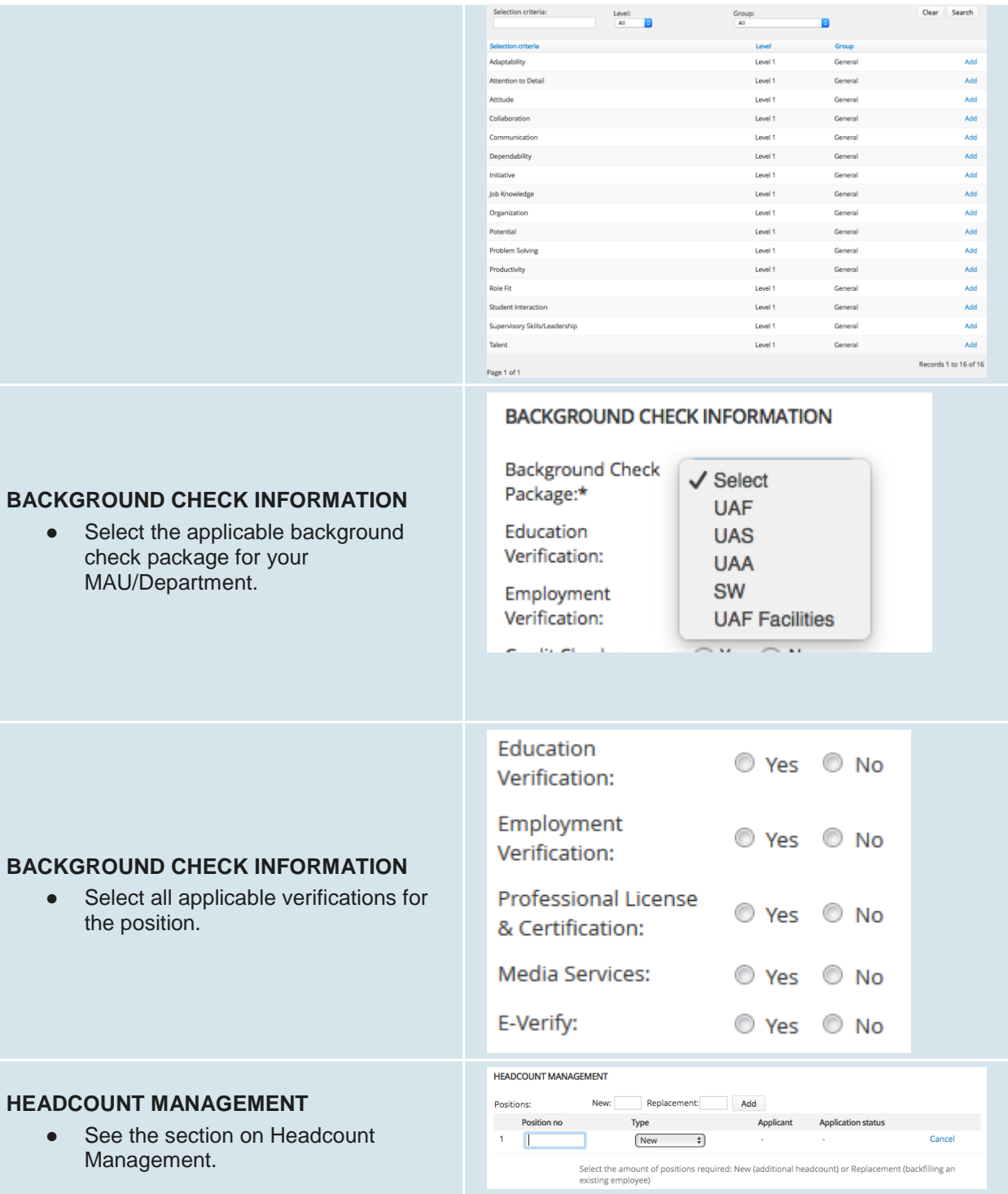

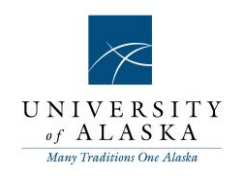

÷

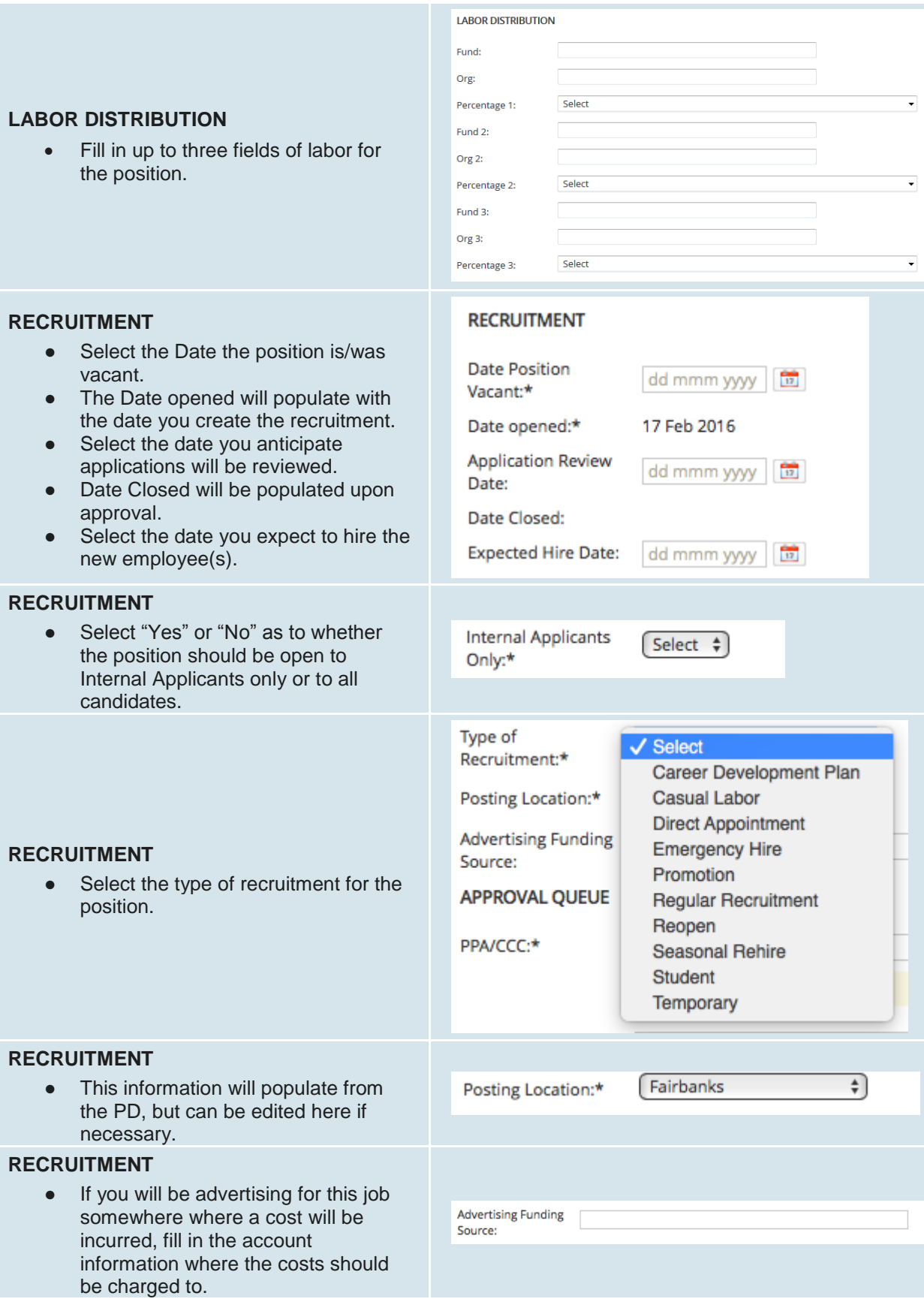

 $\mathbb{R}^n$ 

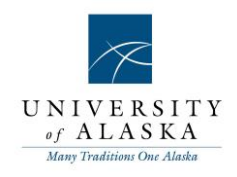

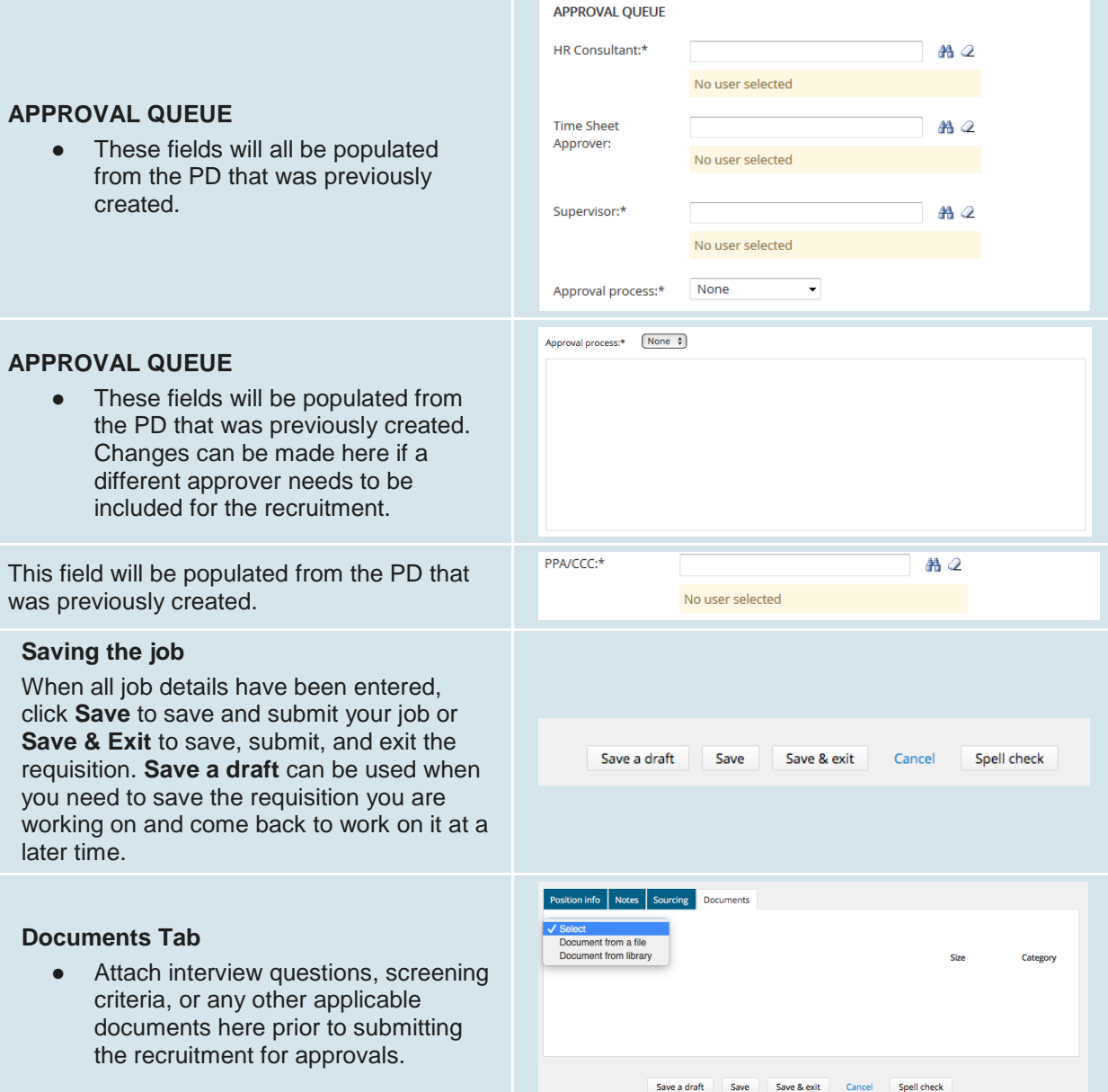